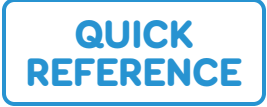

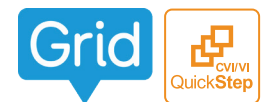

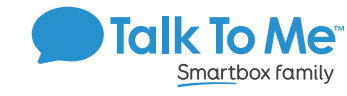

## **Change Symbol Color**

The default symbol colors of your QuickStep CVI/VI vocabulary set can be easily personalized in any color you choose.

- 1. Enter *Edit Mode* by selecting **Menu** > **Alternative Edit Grid.**
- 2. Select the button with the image you want to change.
- 3. On the *Home* tab, select **Edit Picture**.
- 4. Choose the **Color** icon, then **Adjust Color**.
- 5. Use the color wizard to choose a new color. Make sure *Saturation* is set to the highest level. *Luminosity* should also be set to a relatively high level. When finished, select **OK**.
- 6. Use the **Fill** tool to change the color of the symbol.
- 7. Select **OK** > **Finish Editing** > **Yes** to save changes and exit *Edit Mode*.

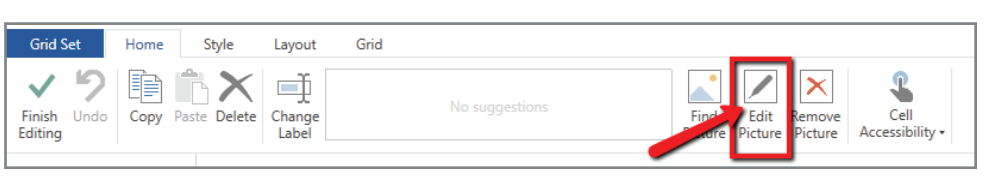

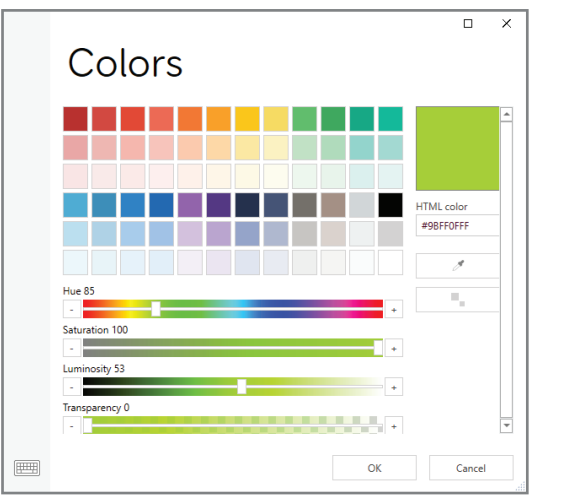

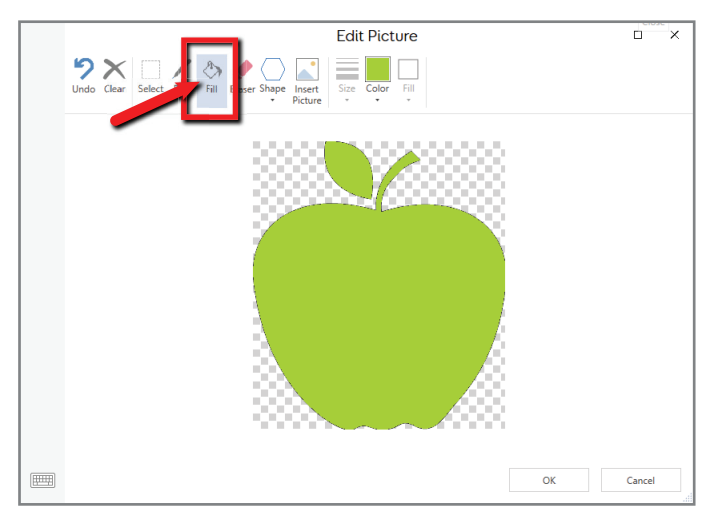

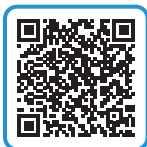

*Important Note: If these instructions do not match your current vocabulary set, please contact Technical Support for assistance.*

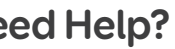

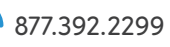

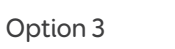

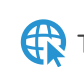